## Snap&**Read**<sup>™</sup> for Google Chrome Extension **QUICK CARD**

## Snap&Read Tools

## How it Works

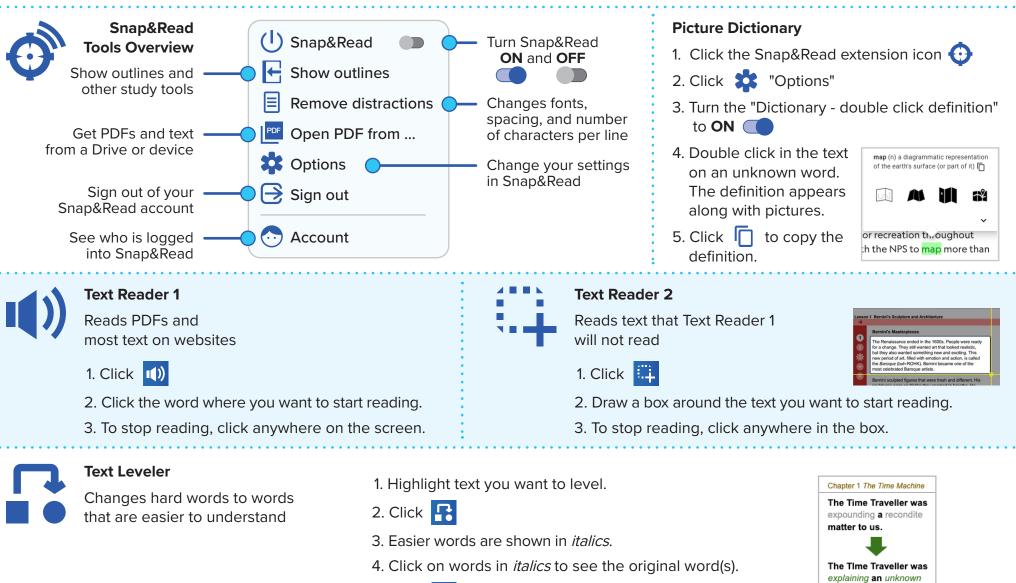

5. Click 📑 to turn text leveler **OFF**.

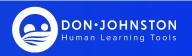

matter to us.

## O Snap&Read<sup>™</sup> for Google Chrome Extension **QUICK CARD**

|                                        | Snap&Read Tools                                                    | How it Works                                                                                                    |
|----------------------------------------|--------------------------------------------------------------------|----------------------------------------------------------------------------------------------------|
| F                                      | Show / Hide<br>Study Tools (Outlines) &<br>Bibliographer (Sources) | <ul> <li>To add text or images to an Outline and references to the Sources (Bibliographer):</li> <li>1. Click  is to Show Outlines.</li> <li>2. Click is to add a new outline, then click on "Outline Name" to name your outline.</li> <li>3. Click to the right of the blue bullet point  is to start typing, -OR -</li> <li>4. Click  is and highlight text or click on an image to add it to your outline.<br/>(It will appear in the "Outline" tab and the source information will appear in the "Sources" tab.)</li> </ul> |
|                                        | Outline Templates                                                  | <ul> <li>To add an Outline Template:</li> <li>1. Click  to Show Outlines.</li> <li>2. Click  to add a new outline, then click on "Outline Name" to name your outline.</li> <li>3. Click  for "More Actions" and choose "Add Outline Template."</li> <li>4. Choose an outline template that matches your reading or writing assignment.</li> </ul>                                                                                                    |
|                                        | <b>Annotating PDFs</b><br>Quickly add, edit,<br>or highlight text  | Option 1:       Option 2:         1. Click the Snap&Read extension icon       1. Click         2. Click       "Open PDF from"         3. Choose the file location: (Google Drive, Microsoft OneDrive, or My Device) * If prompted, click "Allow"         4. Select the PDF file.                                                                                                    |
| Search ir<br>Documer                   | nt Out Download or Prin                                            | Open Add Painting Drawing Tools - Line,                                                                                                    |
| © Don Johnston Incorporated x0362 1/21 |                                                                    |                                                                                                    |